# **Display Power Management ユーザーガイド**

Copyright 2018-2019 Sony Home Entertainment & Sound Products Inc.

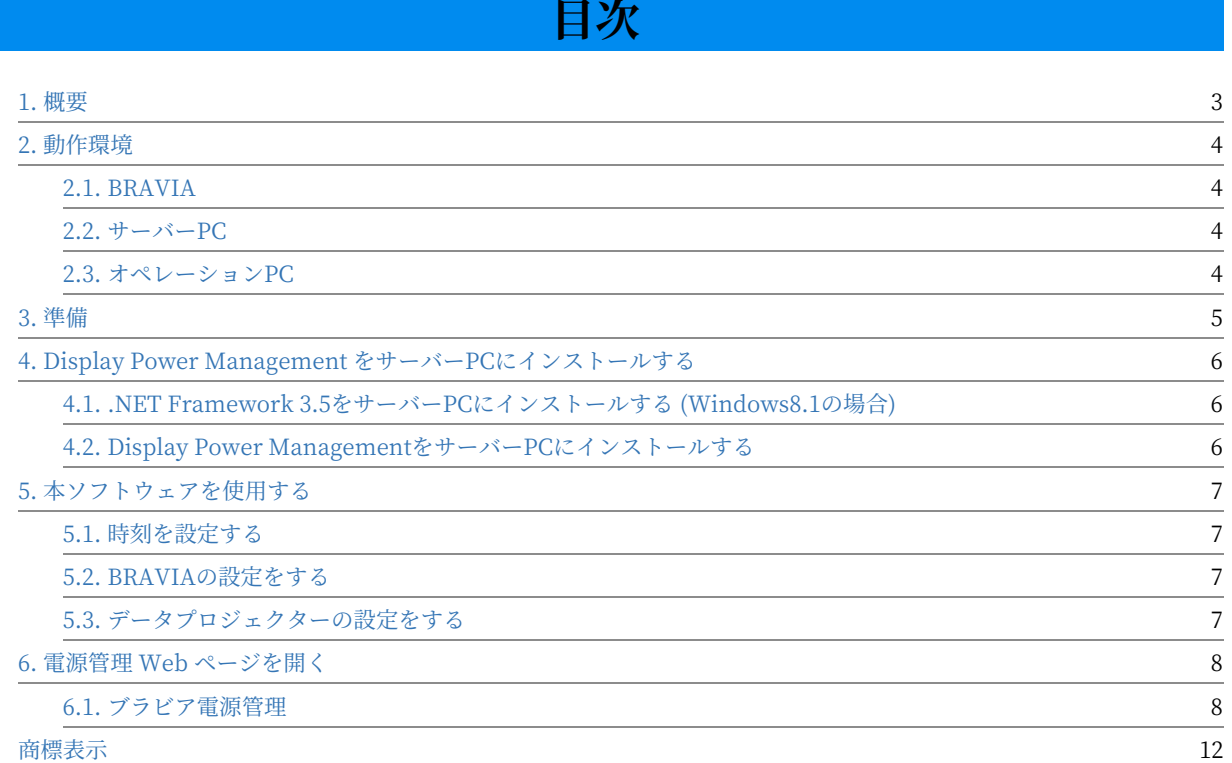

#### <span id="page-2-0"></span>**1. 概要**

1. 概要

Display Power Management は、ネットワークを通じてPCから複数の ディスプレイの電源を一括管理できるアプリケーションです。 手動で電源 を制御するだけでなく、曜⽇ごとにディスプレイの電源オン・電源オフの 時間を指定可能なスケジュールを作成することができます。 また現在の電 源状態を確認することも可能です。

本アプリケーションは Sony BRAVIA、データプロジェクターを一括管理、 操作する事ができます。

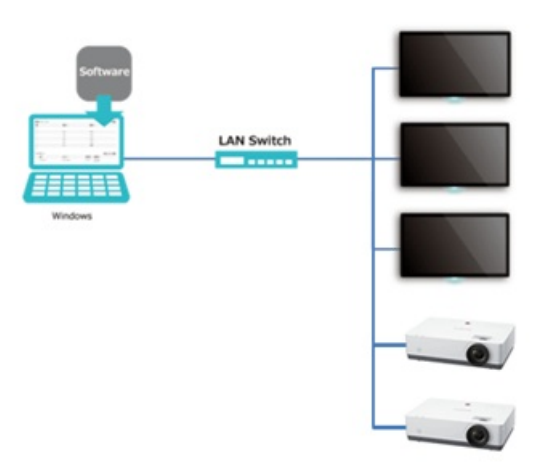

本ソフトウェアの最新情報については、下記の URL を参照ください。

https://pro-bravia.sony.net/resources/software/display-power-management/

3

## <span id="page-3-0"></span>**2. 動作環境**

## <span id="page-3-1"></span>**2.1. BRAVIA**

- BRAVIA
	- B2B機能を備えたBRAVIA全モデル
- ソニーデータプロジェクター
	- SDCP (Simple Display Control Protocol) あるいは ADCP (Sony Advanced Display Control Protocol) をサポート するモデル

#### <span id="page-3-2"></span>**2.2. サーバーPC**

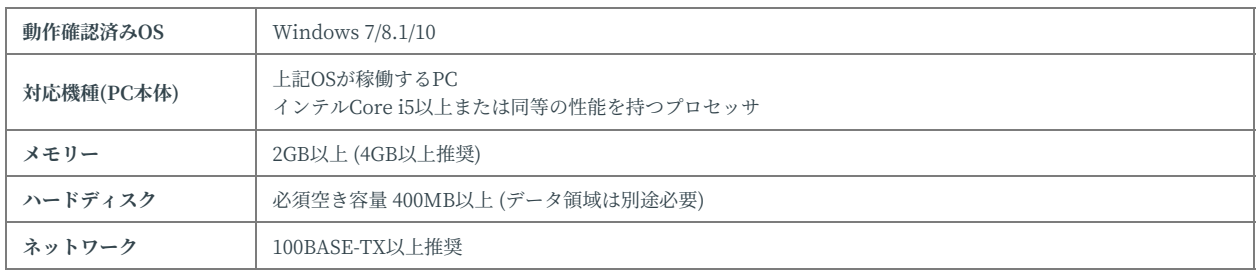

# <span id="page-3-3"></span>**2.3. オペレーションPC**

![](_page_3_Picture_149.jpeg)

# <span id="page-4-0"></span>**3. 準備**

本ソフトウェアをご利⽤いただくためには以下を準備してください。

- $\bullet$  サーバー $PC$ 
	- o Display Power Management インストーラーファイル (拡張子は.msi)
- オペレーションPC
	- 管理ウェブアプリを開くためのブラウザ

## <span id="page-5-0"></span>**4. Display Power Management を サーバーPCにインストールする**

Windows8.1をご利用の場合、本ソフトウェアをインストールする前に .NET Framework 3.5 のインストールが必要です。

## <span id="page-5-1"></span>**4.1. .NET Framework 3.5をサーバーPC にインストールする (Windows8.1の場 合)**

- 1. コントロールパネルから「プログラムと機能」>「Windowsの機能の有効化または無効化」を実行してください。実行 には管理者権限が必要です。
- 2. 「.NET Framework 3.5 (.NET 2.0 および 3.0 を含む)」のチェックボックスをオンにし、「OK」をクリックします。
- 3. 「Windows Updateからファイルをダウンロードする」をクリックし、必要なファイルをダウンロードします。

## <span id="page-5-2"></span>**4.2. Display Power Managementを サーバーPCにインストールする**

- 1. インストーラーの msi ファイルを実行します。
- 2. インストーラー起動後、表示されたダイアログボックスの指示に従ってインストールします。
- 3. インストールが完了すると、Display Power Management は Windows のサービスとして登録されます。サービスは Windows 起動時に自動的に開始します。

## <span id="page-6-0"></span>**5. 本ソフトウェアを使⽤する**

#### <span id="page-6-1"></span>**5.1. 時刻を設定する**

本ソフトウェアはサーバーPCに設定された時刻とタイムゾーンに基づいて 動作します。BRAVIA 本体側設定された時刻とタイムゾーンは使用されな いため、ご注意ください。

#### <span id="page-6-2"></span>**5.2. BRAVIAの設定をする**

- 1. BRAVIAをプロ設定モードに変更します。プロモードの設定方法については BRAVIA B2B 技術仕様を参照してくださ い。
- 2. 以下の設定を変更します。
	- o 設定 > 通信設定 > ホームネットワーク > IPコントロール > 認証
	- 認証機能を無効にする場合は「None」、有効にする場合は「Pre Shared Key」に設定します。「Pre Shared Key」 に設定した場合は、6.1.2 でキーを入力してください。 - 設定 > 通信設定 > ホームネットワーク > IPコントロール > 簡 易IPコントロール
	- 「⼊」に設定します。
- 3. BRAVIA をプロモードに変更します。

#### <span id="page-6-3"></span>**5.3. データプロジェクターの設定をする**

- 1. データプロジェクターの設定のため Web ブラウザを開きます。
- 2. アドレス欄にプロジェクターの IP アドレスを指定します。(http://xxx.xxx.xxx)
- 3. PI Talk の設定を以下に設定してください。
	- $\circ$  [Community]: SONY
	- [PORT]: 53484

## <span id="page-7-0"></span>**6. 電源管理 Web ページを開く**

電源スケジュールの設定は電源管理 Web ページから⾏います。オペレー ション PC のブラウザで以下の URL を開きます。

**管理Webページの URL** http://[サーバーPCのアドレス]:40001 例) http://192.168.100.100:40001

## <span id="page-7-1"></span>**6.1. ブラビア電源管理**

![](_page_7_Figure_5.jpeg)

**図 1 ブラビア電源管理**

ブラビア電源管理ページ (図1) では、ディスプレイの電源オンと電源オフの スケジュール (1, 2)と、 接続しているディスプレイの種類 (3)、名前 (4)、 IPアドレス (5), 電源状態 (6)を確認することができます。

電源状態は以下のいずれかの値になります。

![](_page_7_Picture_164.jpeg)

電源制御ボタン(7)を押すと、該当エントリのディスプレイの電源を手動で 即座にオンまたはオフにすることができます。 このボタンにより電源制御 を⾏った後でも、電源スケジュールに応じてディスプレイの電源状態は変 化します。

入力切替 (8) ボタンを押すと、該当エントリのディスプレイの入力を手動で 即座に切り替えることができます。

電源スケジュール編集ボタンを押すと電源スケジュールの編集モードに移 ⾏します。 またディスプレイ編集ボタンを押すと接続対象のディスプレイ の情報編集モードへ移行します。

一括制御ボタン (9) から登録されているディスプレイの電源操作、入力切替 を⼀括で操作できます。 この際 HDMI1-4 選択時は BRAVIA のみ、 InputA-F 選択時はプロジェクターのみ操作対象になります。

#### **6.1.1. 電源スケジュール編集**

![](_page_9_Picture_63.jpeg)

**図 2 電源スケジュール編集**

電源スケジュール編集モード (図2) では、ディスプレイの電源をオンにする 時刻 (1) とオフにする時刻 (2) を24時間表記で曜⽇ごとに指定することがで きます。 電源オン・オフの時刻は、一方だけ、または両方を指定すること ができます。 電源を⼀度もオンにしない曜⽇は、電源オン・オフ時刻の両 方を空欄にしてください。 編集が終わったら完了ボタン(3)を押すと編集内 容が保存されます。

#### **6.1.2. ディスプレイ編集**

| ディスプレイ         |                |             |             |        | 1 追加<br>✔ 完了 |
|----------------|----------------|-------------|-------------|--------|--------------|
| #              |                | 名前          | $IPZFUZ$ 5  | 事前共有キー |              |
|                | $\overline{a}$ | BRAVIA_1    | 192.168.0.1 | 1234   | 命削線          |
| $\overline{2}$ | $\Box$         | Projector_1 | 192.168.0.2 | 1234   | 命削除          |

**図 3 ディスプレイ編集**

ディスプレイ編集モード (図3) ではサーバーに接続するディスプレイ情報の 追加・更新・削除を⾏うことができます。 まずディスプレイ追加ボタン (1) を押すとエントリが追加されるので、BRAVIAかプロジェクターの選択 (3)、ディスプレイの名前 (4)、IPアドレス (5)を入力してください。 BRAVIAのネットワーク機能において認証機能を有効にしている場合、事前 共有キー (6)を設定してください。 認証機能設定については 5.2 をご参照下 さい。プロジェクターは認証機能設定の対象外です。 追加や編集が完了し たら完了ボタン(2)を押すと情報が保存されます。 また情報を削除する場合 にはディスプレイ削除ボタン (7) を押してください。

# <span id="page-11-0"></span>**商標表示**

Google and Google Chrome is either registered trademark or trademark of Google LLC.

Intel and Intel Core are either registered trademarks or trademarks of Intel Corporation and its subsidiaries in the United States and/or other countries.

Microsoft, Windows and Internet Explorer are either registered trademarks or trademarks of Microsoft Corporation in the United States and/or other countries.

BRAVIA is a trademark of Sony Corporation.